#### **Page 1**

### **1.0 GENERAL INFORMATION**

#### **1.1. AREA OF USE**

The transponder terminal is a combination between a wall-mounted reader and its associated software application. This combination is used to re-programme transponders. It allows the administrator to prepare changes and updates to the transponder configuration which are implemented when the user activates the transponder, but the administrator does not need to present when the update actually takes place.

#### **1.2. PREREQUISITES**

The following components are required to use the transponder terminal:

- LSM.BUSINESS an installed LSM Business Edition as a minimum
- LSM.ONLINE online module
- Installed and configured Comm Node server
- Server network connection
- Transponder terminal network connection
- Communication between server and transponder terminal; you will need to take router and firewall configuration into account!

#### **Note:**

Please note that the program and its associated configuration tool are only available in English.

Contact your IT department in advance regarding questions about setting up the internal network connection. System administrator rights are required for software installation and configuration.

### **2.0 INITIAL OPERATION OF TRANSPONDER TERMINAL**

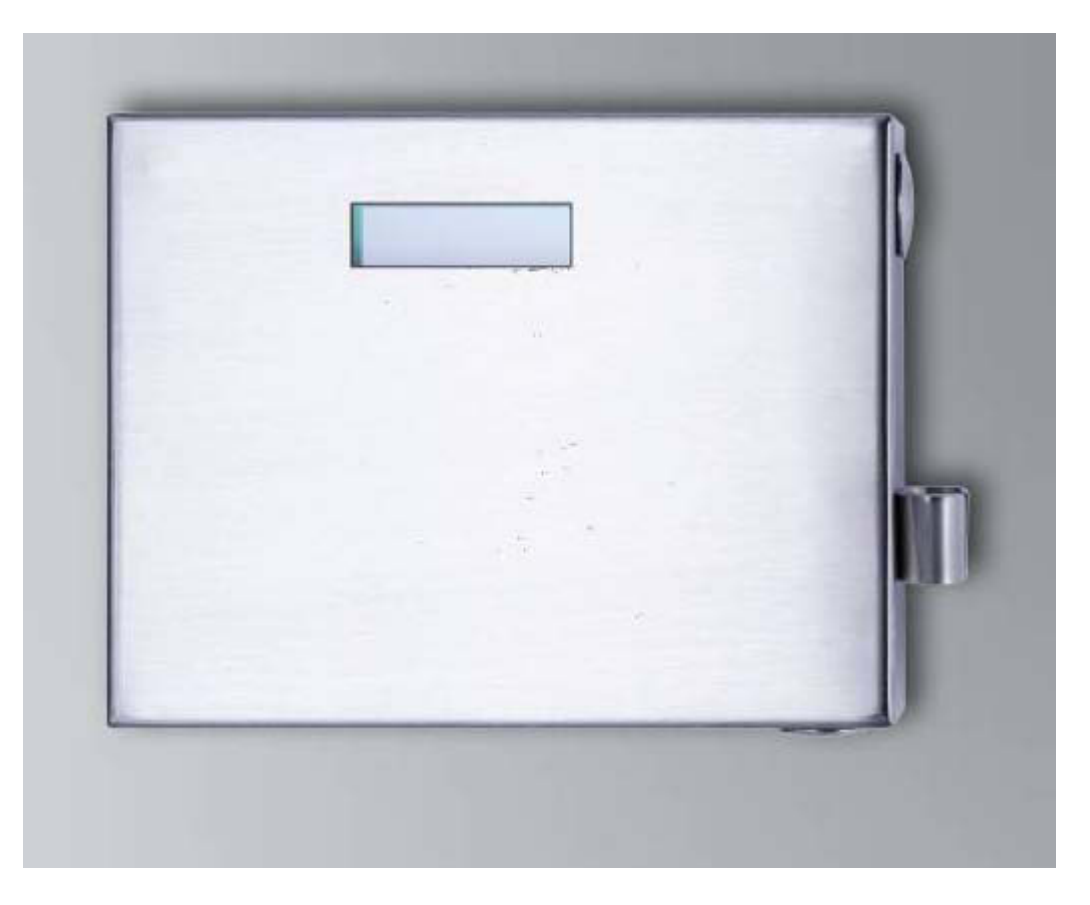

#### **PROCEDURE**

- Hardware configuration
- Software installation
- Configuration of software components

#### **2.1. HARDWARE CONFIGURATION**

To put the transponder terminal into operation, you need to connect it to an accessible IP network. We recommend using a DHCP server to ensure better availability. The configuration can then be carried out either using the 'XTAdminXXL' program as described in the next section or by entering the IP address in the browser (see Section [2.1.5\)](#page-6-0).

#### **Note:**

**Any changes which differ from the configuration specified by SimonsVoss may mean that the device switches to a non-defined status. This may result in the device no longer being operable.** 

#### **Page 3**

#### **2.1.1 INSTALLATION OF THE XTADMINXXL APPLICATION**

The XTAdminXXL tool can be used to configure the transponder terminal. This program will enable you to look for the transponder terminal even if you do not know the IP address. You can find the program at: INFOCENTER – DOWNLOADS – ADDITIONAL DOWNLOADS [IINFOCENTER DOWNLOADSon the SimonsVoss internet site.](http://www.simons-voss.de/Downloads.45.0.html?&L=1) 

Launch for the installation routine: S*etup.exe*

- Start the installation
- Process the individual steps

#### **Note:**

**Please note that you need system administrator rights to install the transponder terminal.** 

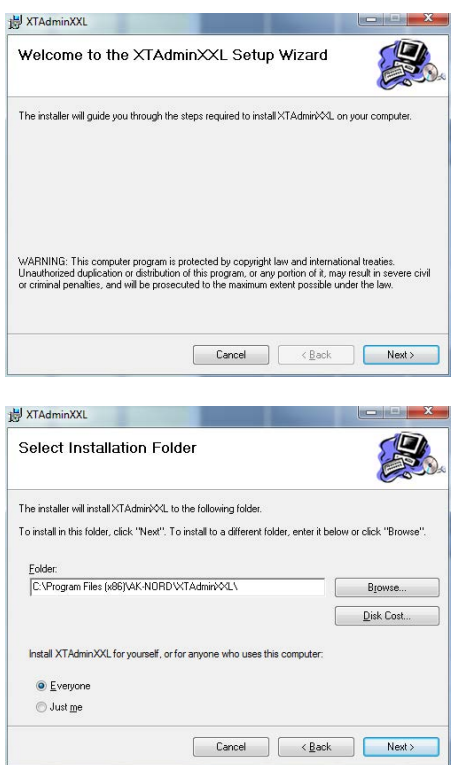

Confirm by pressing Next > to start installation.

Select the installation folder and confirm by pressing Next > to start installation

#### **Page 4**

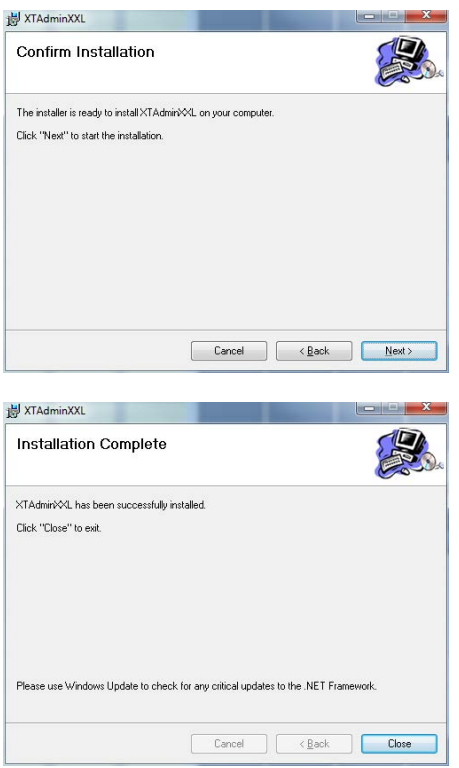

Confirm by pressing Next > to start installation.

Installation has now been successfully completed. Finish the installation by pressing Close.

### **2.1.2 SETTING THE IP ADDRESS ON THE TRANSPONDER TERMINAL**

Launch the 'XTAdminXXL' application.

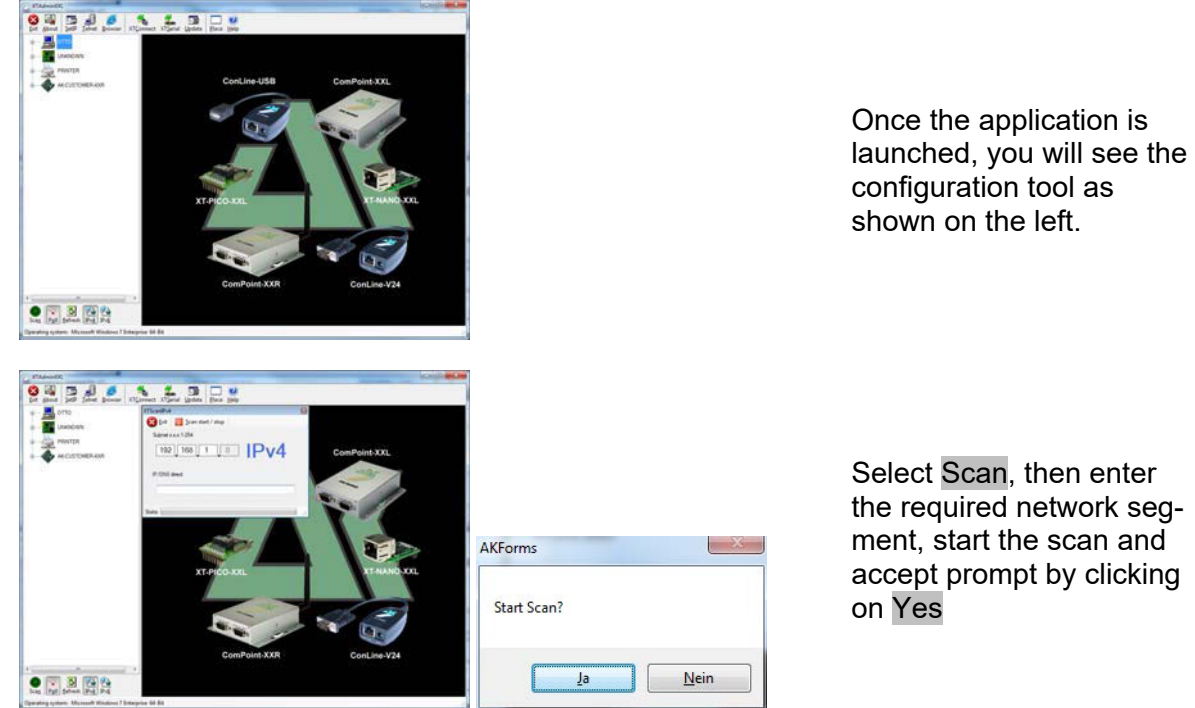

configuration tool as shown on the left.

Select Scan, then enter the required network segment, start the scan and accept prompt by clicking

#### **Page 5**

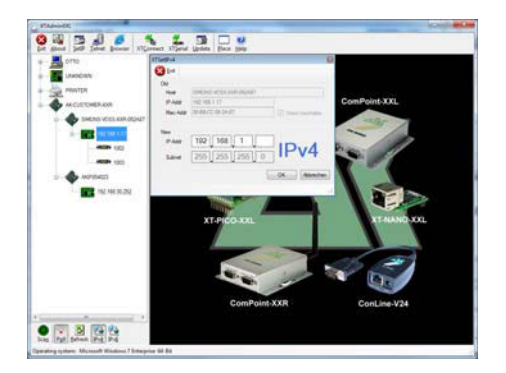

Select SetIP, then enter the required IP address and confirm by clicking on OK.

### **2.1.3 SETTING UP THE STANDARD GATEWAY**

Launch the 'XTAdminXXL' application.

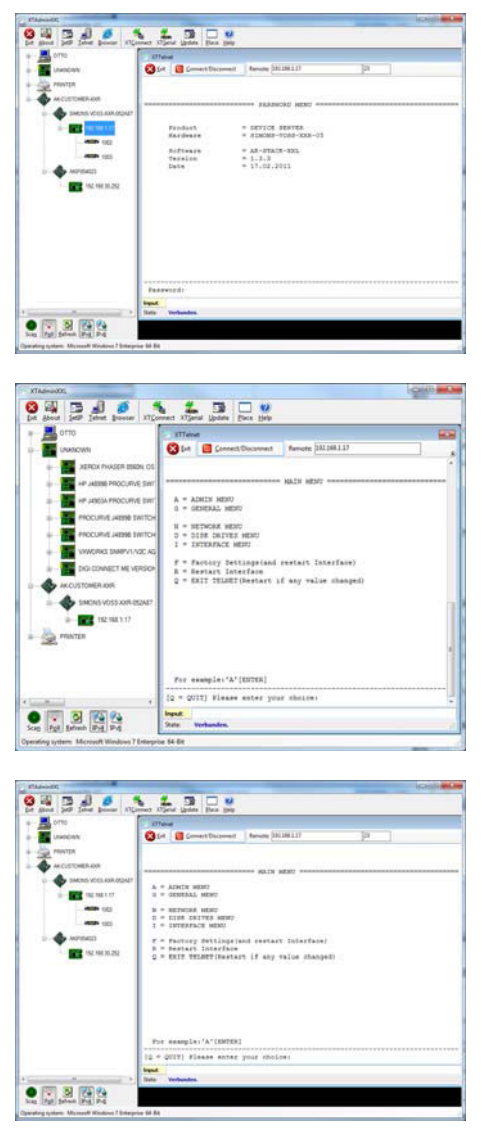

Select Telnet and enter the password 'XT' to register the components.

First change the login password for security reasons by entering 'A', confirm by pressing 'Enter' and then type in '7=\*\*\*\*\*' in the prompt, whereby '\*\*\*\*\*' represents your own password and confirm by pressing 'Enter'.

Select "N" for *NETWORK MENU* and then confirm by pressing 'Enter'

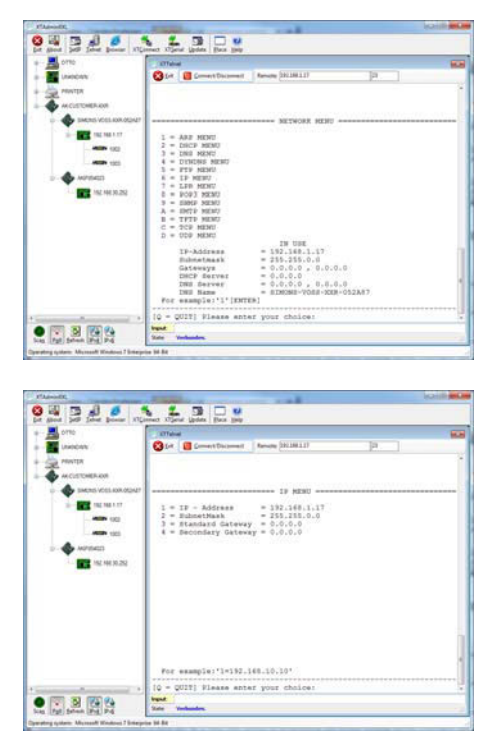

Select '6' for *IP MENU* and then confirm by pressing 'Enter'

Please check the address in Row 3. If necessary, change the address by entering '3=XXX.XXX.XXX.XXX' in the prompt and then confirm by pressing 'Enter'.

Then reboot the transponder terminal by pressing the button on the bottom, righthand side of the housing.

#### **2.1.4 CONFIGURING THE SMART CD MODULE IN THE TRANSPONDER TERMINAL**

Launch the 'XTAdminXXL' application.

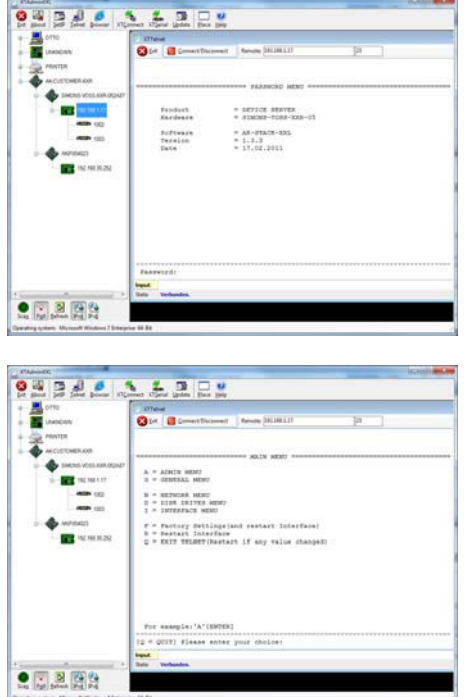

Select Telnet, highlight the IP address of the required device in the left-hand tree structure and then enter the password 'XT' or the new password that you created to register the components.

Select 'I' for *INTERFACE MENU* and then confirm by pressing 'Enter'

#### **Page 7**

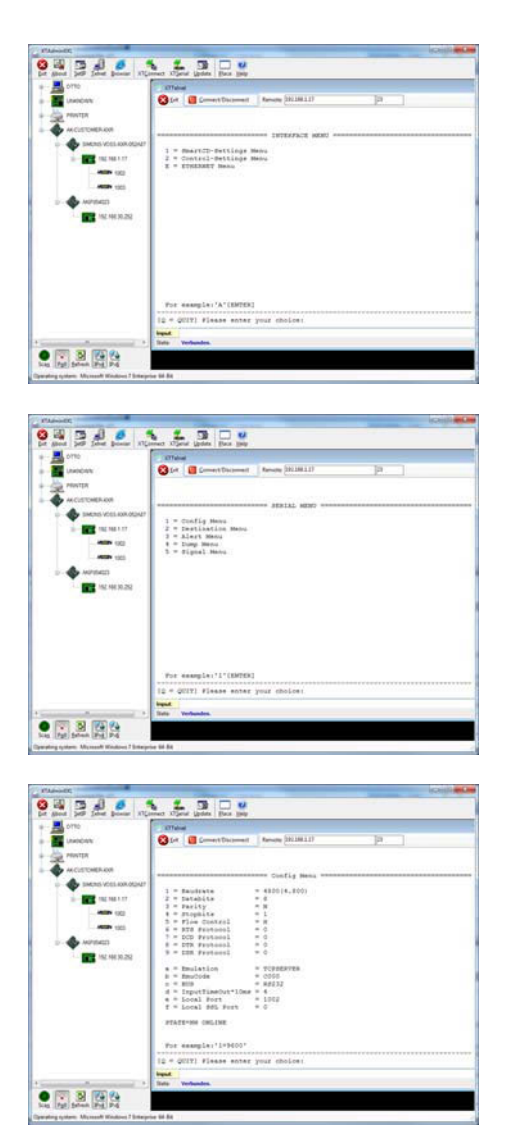

Select '1' for *Smart CD Settings MENU* and then confirm by pressing 'Enter'

Select '1' for *Config Menu* and then confirm by pressing 'Enter'

Please check the value in Row 'b=Emceed'. If necessary, change the value in 'c000' by typing 'b=c000' in the prompt and then confirm by pressing 'Enter'.

Then reboot the transponder terminal by pressing the button on the bottom, righthand side of the housing.

#### <span id="page-6-0"></span>**2.1.5 CONFIGURATION IN A BROWSER**

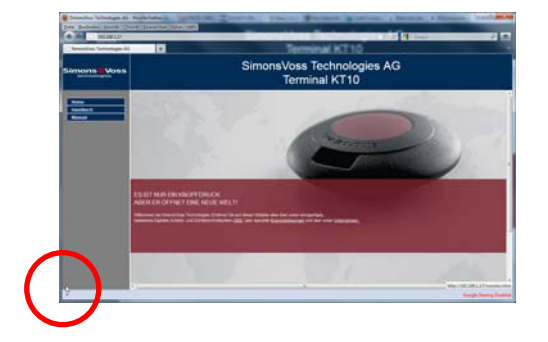

Position the mouse in the lower left-hand corner as indicated. You can also access the configuration masks by clicking on the link. The configuration process is as described in the previous section.

#### **Page 8**

### **2.1.6 TESTING THE TRANSPONDER TERMINAL**

The transponder terminal functions and settings can be tested using the 'TestTransTerm.exe' software. You need to launch the software in the directory where the TestTransTerm.exe file is saved.

This test enables you to check the readout from a G2 Lock (cylinder, Smart Relay required) and the event button function (right-hand side of the housing).

Possible launch parameters (prompt):

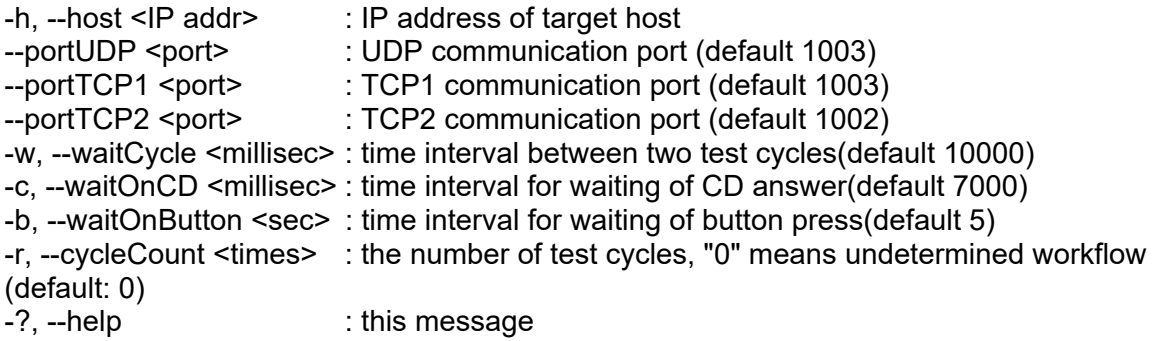

Example:

D:\>TestTransTerm.exe -h 192.168.1.17 -w 4000 -c 3000 -b 5 -r 1

#### **Example:**

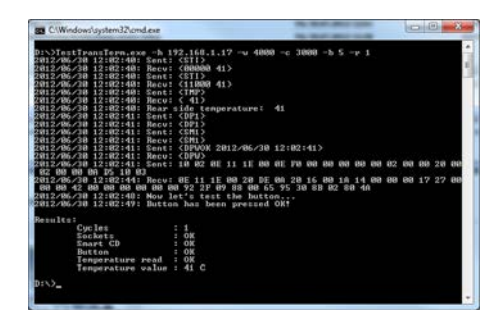

Example (everything written in a single row): \TestTransTerm>TestTransTerm.exe -h 192.168.1.17 -w 4000 -c 3000 -b 5 -r 1

D:\>TestTransTerm.exe -h 192.168.1.17 -w 4000 -c 3000 -b 5 -r 1 2012/06/30 12:02:40: Sent: <STI> 2012/06/30 12:02:40: Recv: <00000 41> 2012/06/30 12:02:40: Sent: <STI> 2012/06/30 12:02:40: Recv: <11000 41> 2012/06/30 12:02:40: Sent: <TMP> 2012/06/30 12:02:40: Recv: < 41> 2012/06/30 12:02:40: Rear side temperature: 41 2012/06/30 12:02:41: Sent: <DP1> 2012/06/30 12:02:41: Recv: <DP1> 2012/06/30 12:02:41: Sent: <SM1> 2012/06/30 12:02:41: Recv: <SM1> 2012/06/30 12:02:41: Sent: <DPWOK 2012/06/30 12:02:41> 2012/06/30 12:02:41: Recv: <DPW> 2012/06/30 12:02:41: Sent: 10 02 0E 11 1E 00 0E F0 00 00 00 00 00 02 00 00 20 00 02 00 00 0A D5 10 03 2012/06/30 12:02:44: Recv: 0E 11 1E 00 20 DE 0A 20 16 00 1A 14 00 00 00 17 27 00 00 00 42 00 00 00 00 00 00 92 2F 09 88 00 65 95 30 8B 02 80 4A 2012/06/30 12:02:48: Now let's test the button... 2012/06/30 12:02:49: Button has been pressed OK!

| Results:          |        |
|-------------------|--------|
| Cycles            | : 1    |
| Sockets           | $:$ OK |
| Smart CD          | $:$ OK |
| <b>Button</b>     | $:$ OK |
| Temperature read  | : OK   |
| Temperature value | : 41 C |
|                   |        |

 $D<sub>1</sub>$ 

Alternatively, you can also launch the software using a batch file (start.bat).

#### **2.2. RESETTING TO ORIGINAL DELIVERY SETTINGS**

#### **Important:**

**Whenever you press this button, you will always need to re-configure the device. This may not be possible on site during installation.** 

The blue factory default reset button on the rear of the transponder terminal resets the settings to their initial state. This will only function after a restart.

Procedure when switched off:

- Press and hold down factory default reset button
- Power on
- Wait until the message = 'Factory reset' appears
- Release factory default reset button

Procedure when switched on:

- Press and hold down factory default reset button
- Restart using the Telnet menu or the reset button on the lower wall of the transponder terminal
- Wait until the message = 'Factory reset' appears
- Release factory default reset button

You should prevent this button being activated unintentionally.

#### **2.3. SOFTWARE INSTALLATION**

Two additional software components are required to use the transponder terminal:

- Service, which provides communication between the terminal and the database
- Console, which is used to display status and configure the terminal

Launch for the installation routine: *TransTerm\_setup\_3\_1.exe*

- Start the installation
- Process the individual steps

#### **Note:**

**Please note that you need system administrator rights to install the transponder terminal.** 

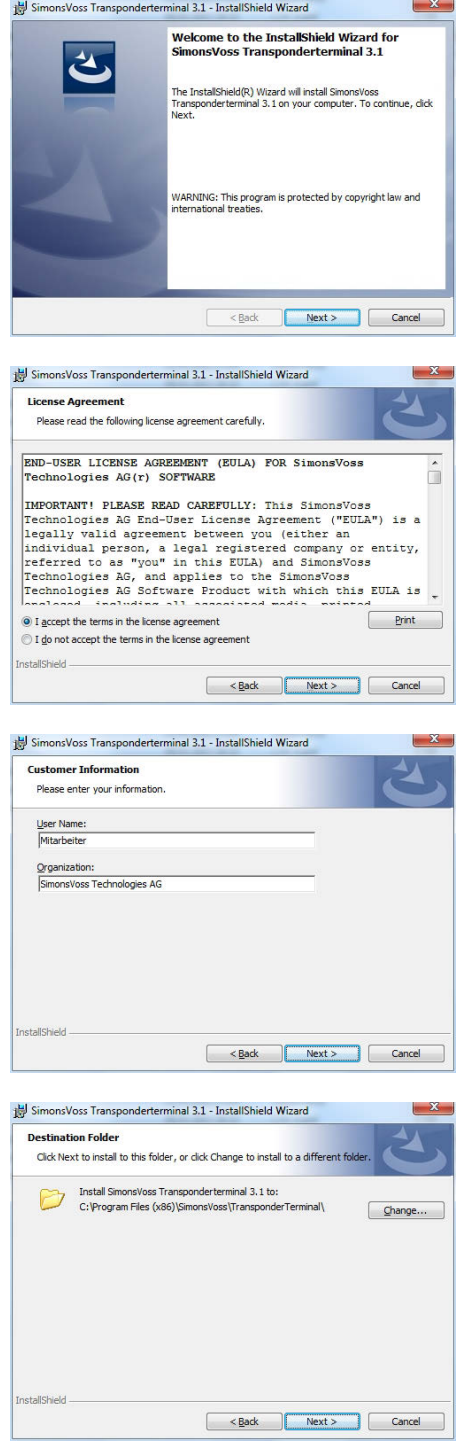

#### Confirm by pressing Next to start the installation

.

Read the licence conditions and accept. Then select Next.

Enter the user details and then select Next.

Then confirm by pressing Next.

**Page 12** 

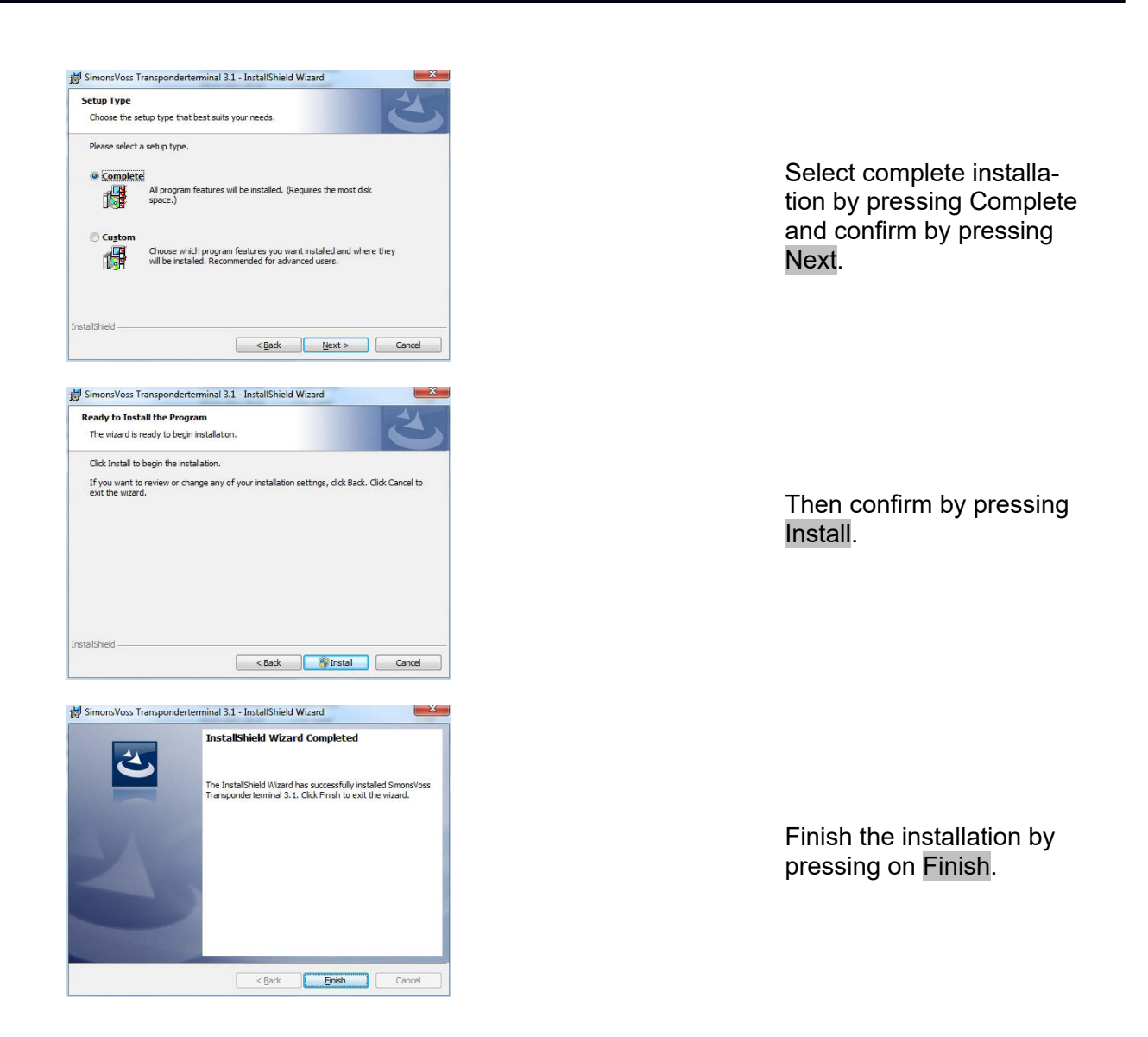

The programs are installed in the following folders by default: Service *C:\Program Files (x86)\SimonsVoss\TransponderTerminalService*<br>Console *C:\Program Files (x86)\SimonsVoss\TransponderTerminal\Consol* C:\Program Files (x86)\SimonsVoss\TransponderTerminal\Console

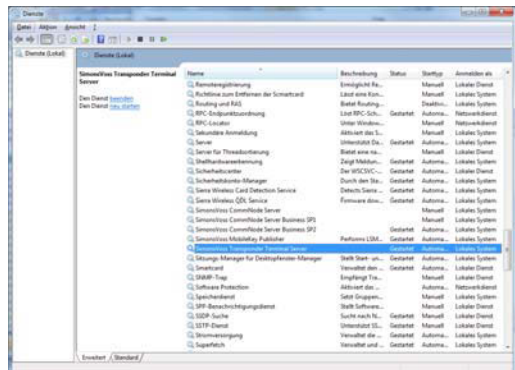

Checking the service: the 'SimonsVoss Transponder Terminal Server' service must be functional after installation.

#### **Page 13**

#### **2.4. SOFTWARECONFIGURATION**

The two additional software components must be added and configured after installation.

#### **2.4.1 SETTING UP COMMUNICATION NODE – COMM NODE SERVER**

The Comm Node server is required to allocate tasks to the other network nodes and forward feedback signals to the database.

The Comm Node server should have been installed when the software was set up for operation. You can check this is the case as described below. If it has not yet been installed, please do so now. You will find the installation instructions in the 'Communication node' section in the 'LSM – IT Administration' manual.

Checking the Comm Node server

- Launch LSM
- Log on
- Enter user name and password (as administrator)
- $\bullet$   $\Box$  Network
- $\bullet$   $\bullet$  Communication node
- Use the arrow keys to navigate through the projects saved in the database

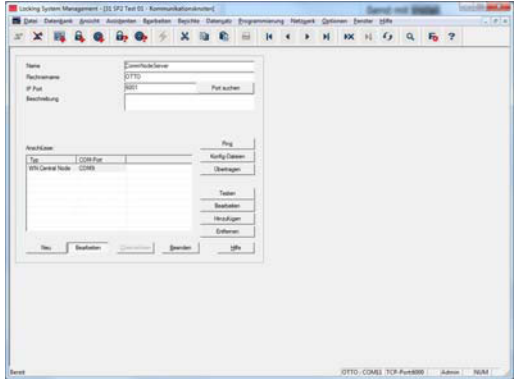

#### **EXPLANATION**

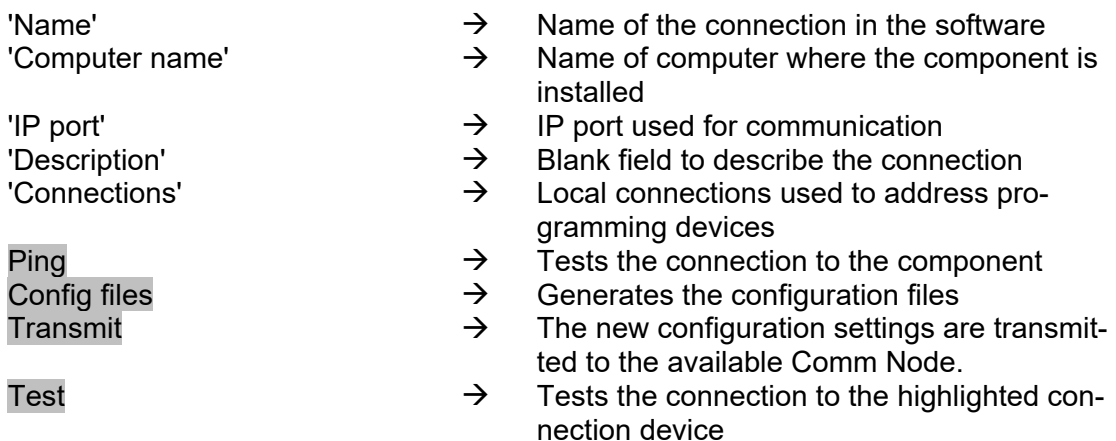

**Page 14** 

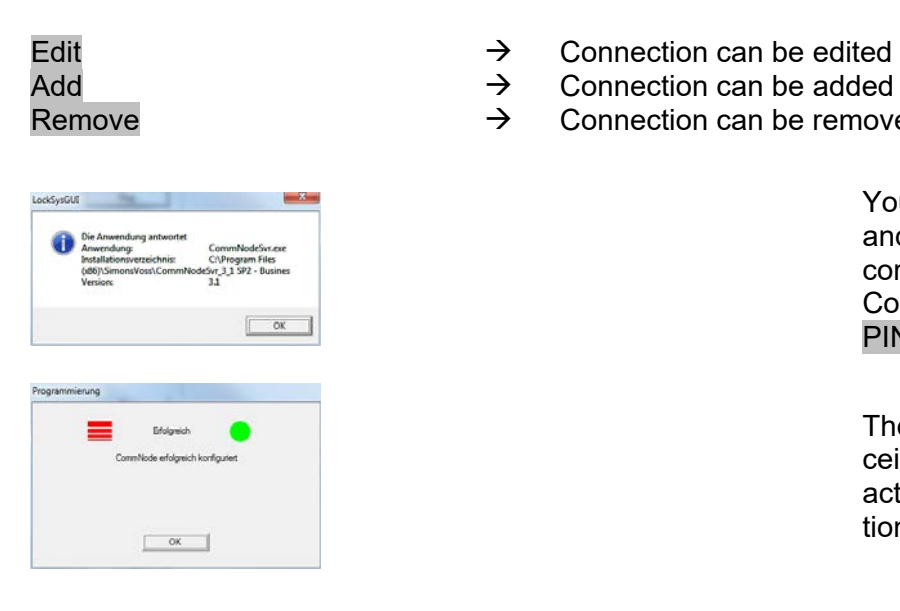

- 
- Connection can be added
- Remove **Example 2** Connection can be removed

You can verify availability and, consequently, the correct functioning of the Comm Node by using the PING function.

The Comm Node will receive current data if you activate the Transmit function.

#### <span id="page-13-0"></span>**2.4.2 SETTING UP COMMUNICATION NODES – TRANSTERM SERVICE**

The TransTerm service provides communication between the transponder terminal and the database.

#### **PROCEDURE**

- Launch LSM
- Log on
- Enter user name and password
- $\bullet$   $\Box$  Network
- $\bullet$   $\bullet$  Communication node
- New
- Add configuration data (see below)
- Generate and save Config files
- Copy files (netcfg.xml, appcfg.xml, msgcfg.xml) into the 'TransTerm service' installation directory and re-launch the service

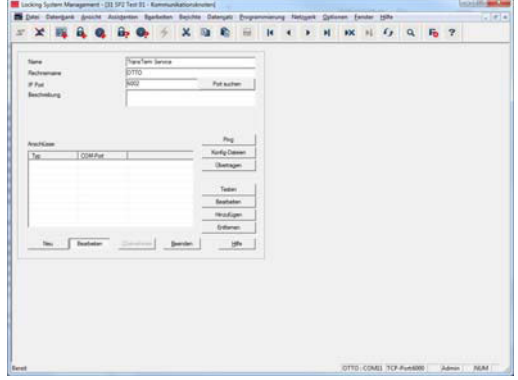

- 'Name'  $\rightarrow$  Name of the connection in the software<br>'Computer name'  $\rightarrow$  Name of computer where the componer
- 'Computer name'  $\rightarrow$  Name of computer where the component is installed

**Page 15** 

'IP port'<br>  $\begin{array}{ccc}\n\downarrow & \rightarrow & \text{IP}$  port used for communication<br>  $\rightarrow & \text{Blank field to describe the conne}\n\end{array}$ 

- 
- Blank field to describe the connection

#### **2.4.3 GENERATE CONFIGURATION FILES**

#### **GENERAL INFORMATION**

The configuration files are needed to inform a communication node (Comm Node) which devices are connected and how it can access the database.

#### **PROCEDURE**

- Launch LSM
- Log on
- Enter user name and password (as administrator)
- $\bullet$  Network
- $\supset$  Communication node
- New or select existing communication node
- Add or check configuration data
- Generate and save Config files
- Copy files (netcfg.xml, appcfg.xml, msgcfg.xml) into the 'SimonsVoss Comm Node Server' installation directory
- Left-click Windows start button
- Select Run button
- Enter 'services.msc' command in the dialogue box and accept
- Re-start 'SimonsVoss Comm Node server'

#### **NOTE:**

- The files can also be created on any computer with a GUI and then saved via the network.
- The config files must be generated again each time that you change a Comm Node's configuration and then copied or transmitted to the Comm Node directory.
- If the Comm Node is set up as a service, it must be stopped and re-launched manually if major changes are made, such as a change to the name of the computer.
- The user who starts the 'SimonsVoss Comm Node server' service must be authorised to communicate via the network.

#### **2.4.4 SETTING UP COMMUNICATION NODES – TRANSTERM CONSOLE**

The TransTerm console is used to display status and configure the transponder terminal.

#### **PROCEDURE**

- Launch LSM
- Log on
- Enter user name and password (as administrator)

- $\supset$  Network
- $\supset$  Communication node
- **New**
- Add configuration data (see below)
- Generate and save Config files
- Copy files (netcfg.xml, appcfg.xml, msgcfg.xml) into the 'TransTerm console' installation directory

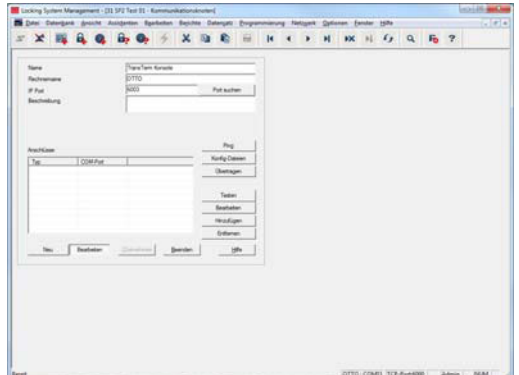

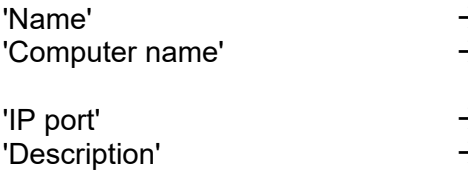

- $\rightarrow$  Name of the connection in the software
- $\rightarrow$  Name of computer where the component is installed
- $\rightarrow$  IP port used for communication
- $\rightarrow$  Blank field to describe the connection

#### **2.4.5 GENERATE CONFIGURATION FILES**

#### **GENERAL INFORMATION**

The configuration files are needed to inform a communication node (Comm Node) which devices are connected and how it can access the database.

#### **PROCEDURE**

- Launch LSM
- Log on
- Enter user name and password (as administrator)
- $\supset$  Network
- $\bullet$   $\bullet$  Communication node
- New or select existing communication node
- Add or check configuration data
- Generate and save Config files
- Copy files (netcfg.xml, appcfg.xml, msgcfg.xml) into the 'SimonsVoss Comm Node server' installation directory
- Left-click Windows start button
- Select Run button
- Enter 'services.msc' command in the dialogue box and accept

#### **Page 17**

• Re-start 'SimonsVoss Comm Node server'

#### **NOTE:**

- The files can also be created on any computer with a GUI and then saved via the network.
- The config files must be generated again each time that you change a Comm Node's configuration and then copied or transmitted to the Comm Node directory.
- If the Comm Node is set up as a service, it must be stopped and re-launched manually if major changes are made, such as a change to the name of the computer.
- The user who starts the 'SimonsVoss Comm Node server' service must be authorised to communicate via the network.

#### **2.4.6 SETTING UP IP ADDRESSES**

The 'TransTerm service' installation directory contains a file called 'nodes.csv', where all transponder terminals need to be entered with their respective IP address data:

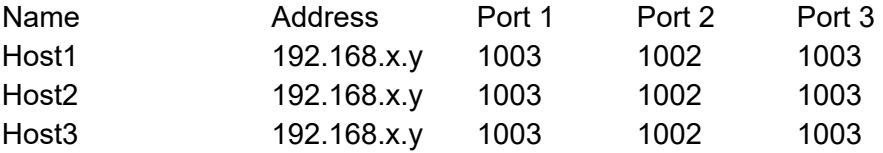

### **3.0 CONFIGURATION**

192168117<br>192168117<br>192168117<br>192168117<br>192168117

### **3.1. PROCEDURE**

Launch the "Transponder Terminal 3.1" software in the start menu.

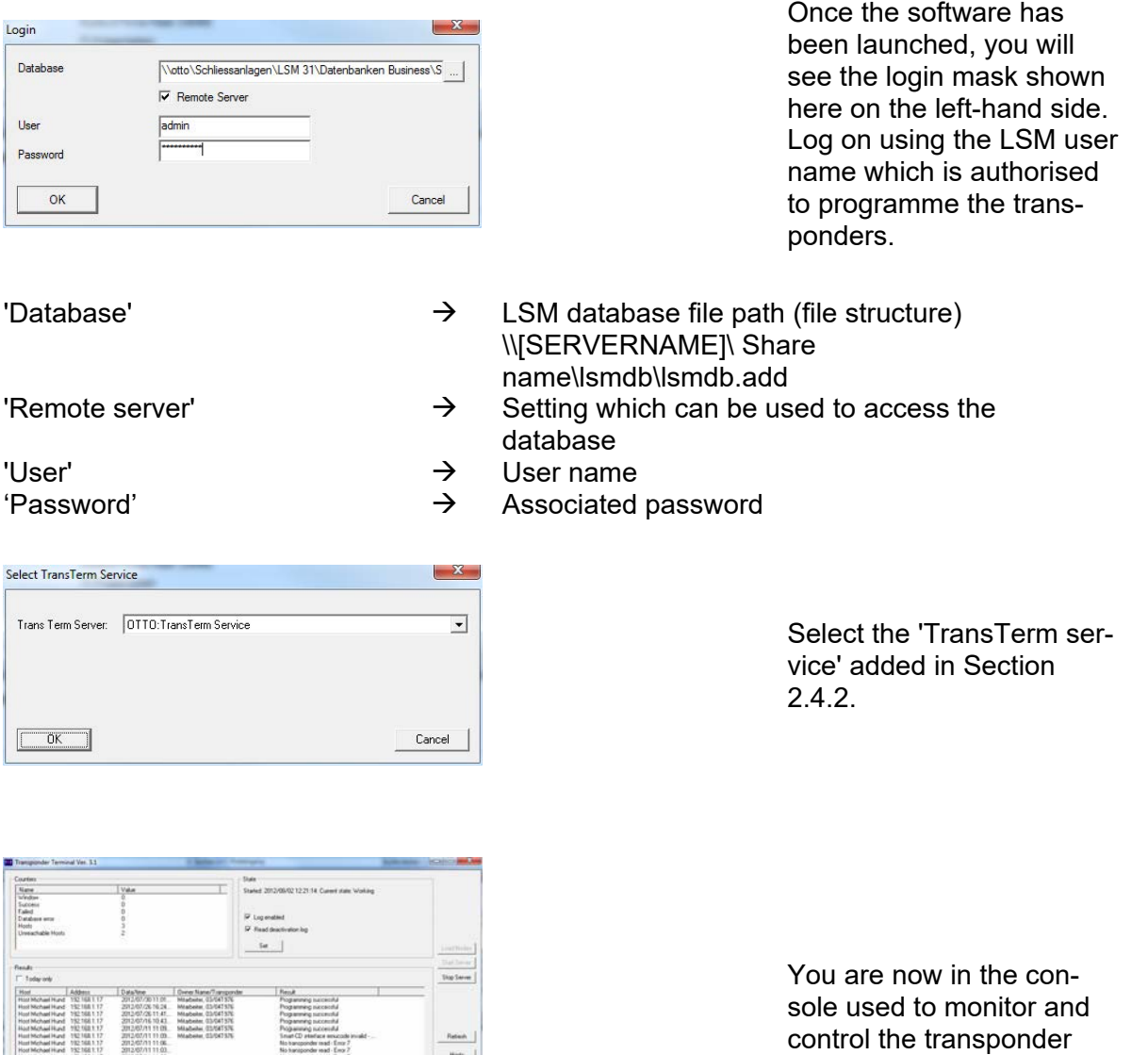

terminal.

 $\frac{1}{2}$  Here  $\frac{1}{2}$ 

 $\begin{tabular}{|c|c|c|} \hline \quad \quad & \quad \quad & \quad \quad \\ \hline \quad \quad & \quad \quad & \quad \quad \\ \hline \end{tabular}$ 

#### **3.2. OPERATING THE TRANSPONDER TERMINAL CONSOLE**

The console can be used to display the status of the individual transponder terminals. Other options can also be selected.

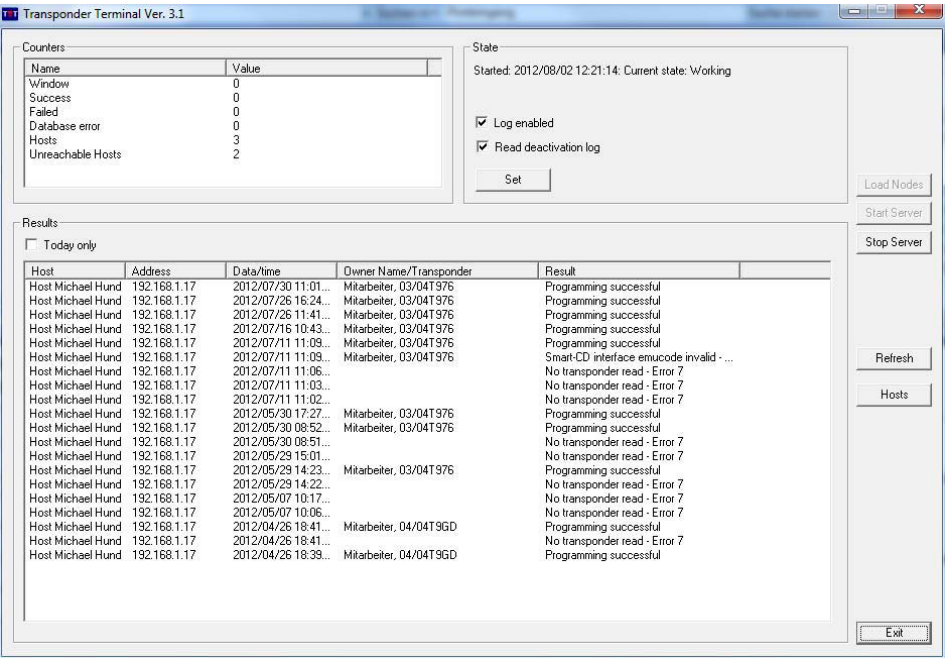

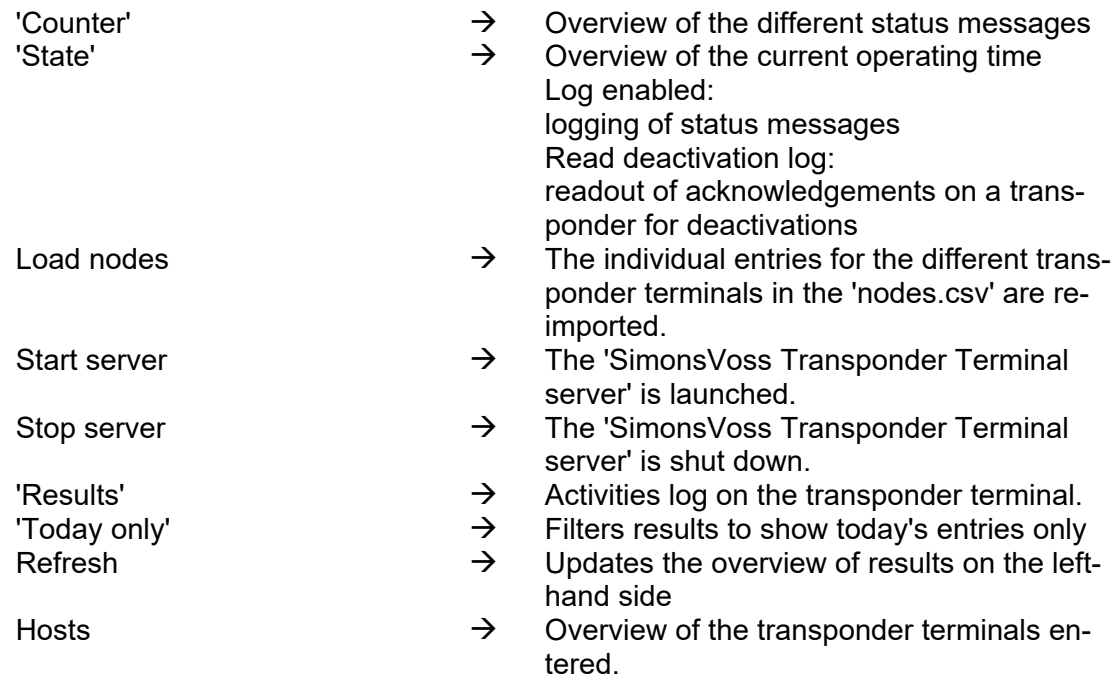

### **Page 20**

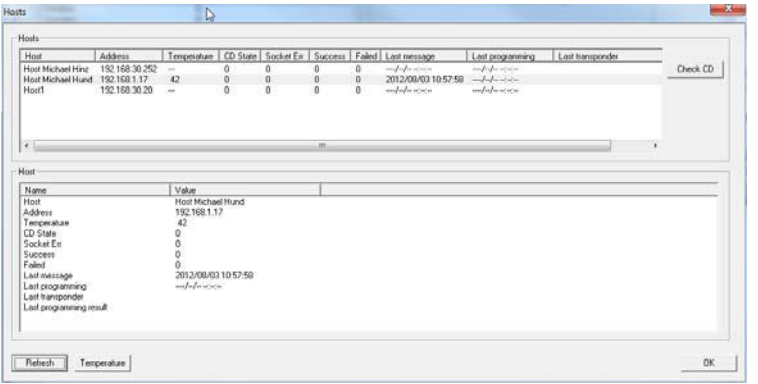

Additional data can be retrieved in the overview for the individual transponder terminals. The programming device integrated into the transponder terminal can also be checked using the Check CD.

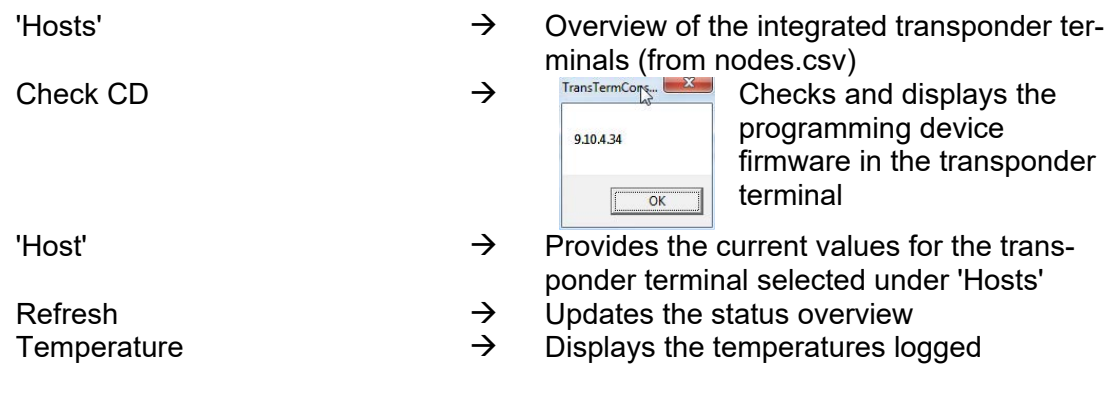